# **ODATALOGIC**

# **DataVS2-xx-DE-AOR/OBJ-x**

*Vision Sensor* 

## **QUICK REFERENCE GUIDE**

## **MINIMUM SYSTEM REQUIREMENTS**

Check that your Personal Computer meets the following minimum requirements for system interfacing:

- Pentium 1.7 GHz processor
- 1 GB of RAM
- Monitor SVGA (1024x768 pixel) • Network Connection board 10/100 Mbps
- 
- 50 MB Hard Disk drive free space

For best performances the following requirements are recommended: • Pentium 2 GHz processor

- 2 GB of RAM
- Monitor resolution 1280x768 at least
- Network Connection board 100 Mbps
- 60 MB Hard Disk drive free space

## **DESCRIPTION**

The DataVS2 series of vision sensors offers the easiest way to solve the most common machine vision applications.

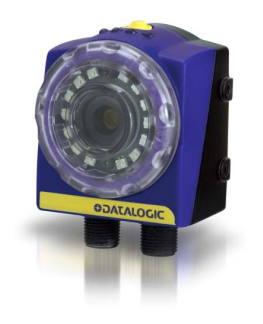

-Compact IP50 housing -Integrated light LED illuminator -Selectable lens -Focus ring -Standard M12 connectors -Teach button -Image sensor 640x480 pixel

## **ELECTRIC CONNECTIONS**

**3**

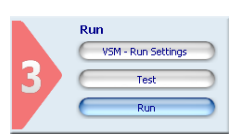

- *M12 4 poles Ethernet: (connectivity)*  pin 1: White/Orange: Rx+ pin 2: White/Green: Tx+ pin 3: Orange: Rxpin 4: Green: Tx-**1 2 4***M12 8 poles: (power and I/O)*
- pin 1: white : Inspection Selection Input pin 2: brown : 24 VDC pin 3: green : Output 4 / Ext. Illuminator **Strobe**  pin 4: yellow : Output 1 pin 5: grey : Output 2 pin 6: pink : Output 3 pin 7: blue : Ground pin 8: red : External Trigger

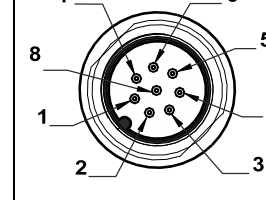

## **INDICATORS**

- 1. Power, green;
- 2. Output 1, orange;
- 3. Output 2, orange;
- 4. Network connection, green.

## **CONFIGURATION**

## *Easy Graphic User Interface – Starting Configuration*

Select Control: It allows selecting the controls that will be added to the inspection process. Once the control is chosen it is added to current inspection. It is possible to add more than one control to current inspection.

DataVS2 sensor requires a preliminary setting: this is made in 3 steps by using the Easy GUI interface.

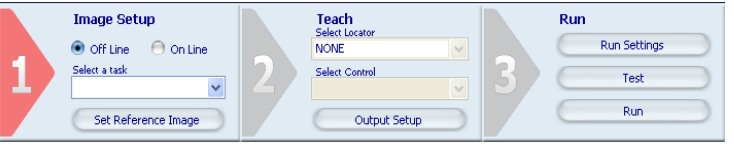

After the start-up of the program, the user is asked to establish a connection to the sensor:

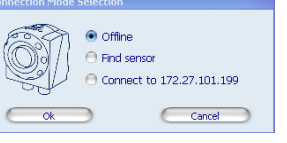

**Find sensor**: research of the sensors connected to the network **Connect to:** connection to the last sensor you have worked with **Offline**: open a working session without sensor

**If the sensor found is displayed in red, select Configure and follow the instructions** 

### **Step 1: Image Setup**

The first step allows to handle the connection to the sensor and set the parameters related to the image quality. Once achieved the desired result, the image can be saved and set as reference for the sensor operations

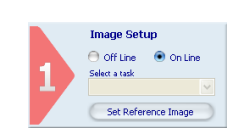

- **Online/Offline** selection - **Select a Task**: create a new inspection or open an existing inspection from the PC or from the
- sensor
- -**Set Reference Image**: save the image as
- reference for the following steps **Step 2: Teach**

In this step you may configure the desired control.

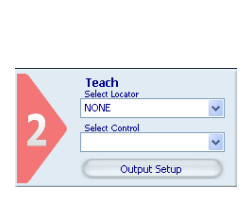

-**Select Locator:** a locator is a special Tool allowing the sensor to find the object inside the image. Once the control is chosen it is added to current inspection. It is possible to add at most one locator to current inspection

- **Output Setup** : configuration of the 4 digital outputs.

After selecting the control, it's necessary to position it on the reference image, by clicking in the working area and by moving and resizing the ROI.

The Control Panel displays the control's parameters, initialized to standard values: it is possible to modify them by using the sliders or by directly writing new numeric values.

 The STATUS indicator, as well as the ROI contour reveals the result of control application by assuming red (bad result) or green (good result) colouring.

# **Step 3: Run**

-**VSM \ Run Settings:** configure VSM options and running options for the current Inspection..

- **Test:** verification on the PC (Online o Offline) of

the selected controls.

 - **Run**: store and launch the inspection on the sensor.

## **CONTROL PANEL**

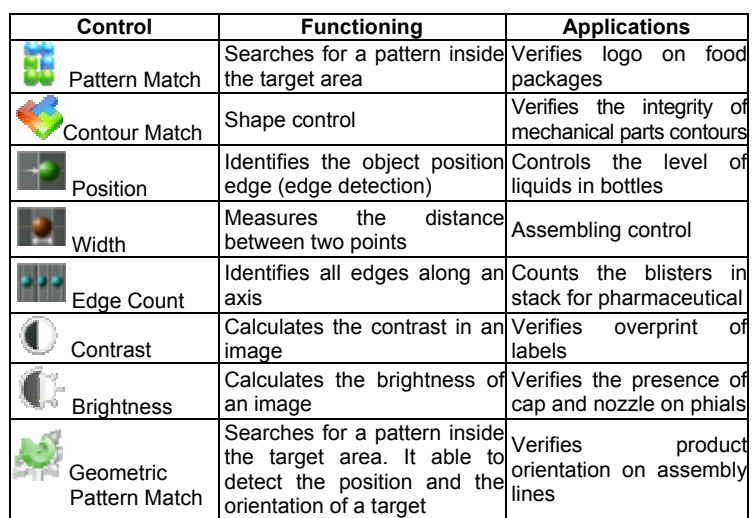

## **COMMUNICATIONS**

Communication with the sensor occurs via the Ethernet network.

**Direct connection**: personal computer is connected directly to device using a "cross cable".

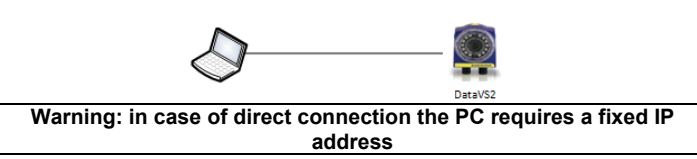

**Through LAN**: use common network (non-cross) cables normally used to connect devices to routing hubs.

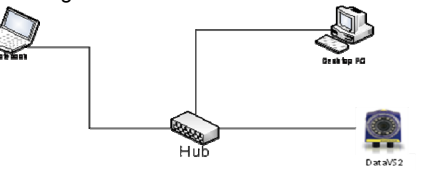

**The sensor has the following default IP address: IP Address: 172.27.101.208 Subnet mask: 255.255.0.0**

## **HARDWARE CONNECTIONS**

## **M12 8 Poles (Power and I/O)**

**Note**: It is not permitted to disconnect the cable at the connector Power and I/O while it is under power.

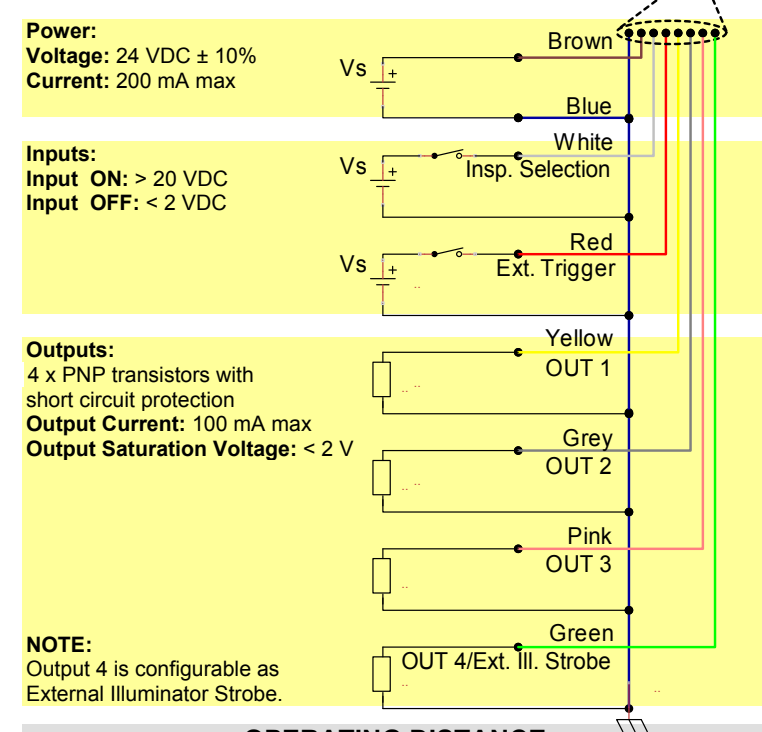

**OPERATING DISTANCE** 

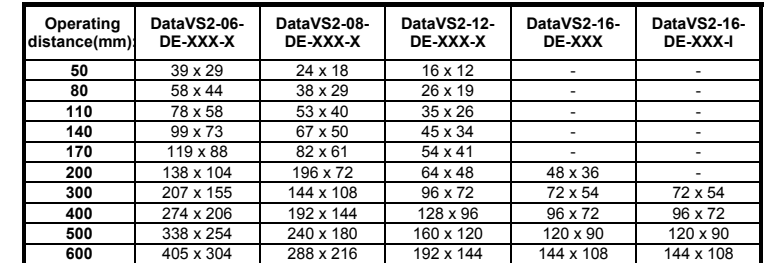

## **TECHNICAL DATA**

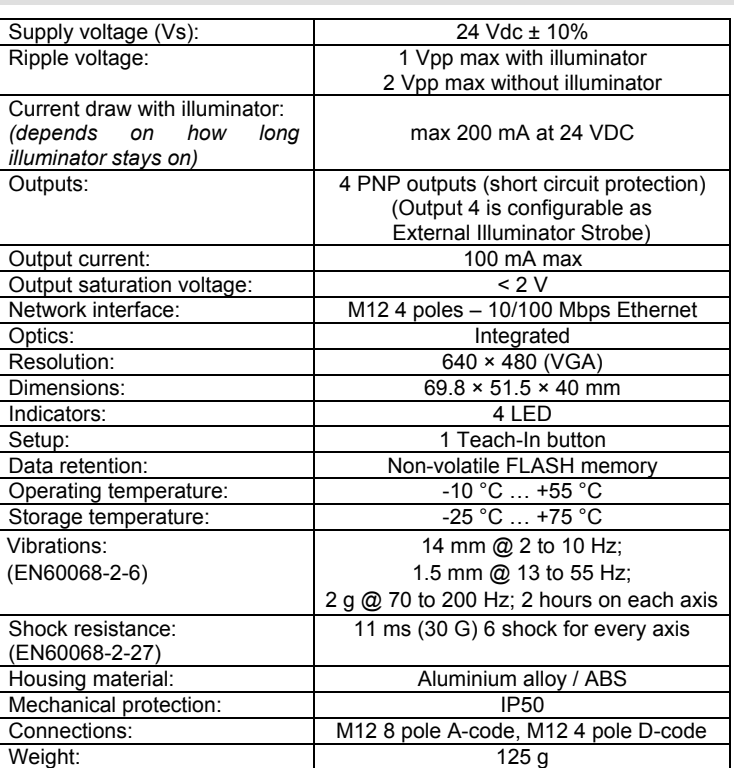

**MECHANICAL DIMENSIONS** 

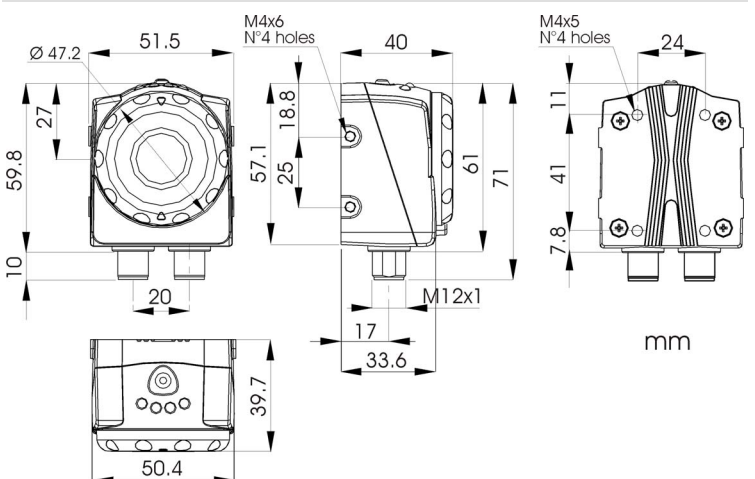

**Datalogic S.r.l.** 

Via S. Vitalino 13 - 40012 Calderara di Reno - Italy Tel: +39 051 3147011 - Fax: +39 051 3147205 - www.datalogic.com

Helpful links at www.datalogic.com: **Contact Us, Terms and Conditions, Support**.

The warranty period for this product is 36 months. See General Terms and Conditions of Sales for further details.

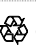

Under current Italian and European laws, Datalogic is not obliged to take care of product disposal at the end of its life. Datalogic recommends disposing of the product in compliance with local laws or contacting authorised waste collection centres.

© 2011 - 2017 Datalogic S.p.A. and/or its affiliates ALL RIGHTS RESERVED. Without limiting the rights under copyright, no part of this documentation may be reproduced, stored in or introduced into a retrieval system, or transmitted in any form or by any means, or for any purpose, without the express written permission of Datalogic S.p.A. and/or its affiliates. Datalogic and the Datalogic logo are registered trademarks of Datalogic S.p.A. in many countries, including the U.S.A. and the E.U. All other trademarks and brands are property of their respective owners. Datalogic reserves the right to make modifications and improvements without prior notification.